# **Student** Instructions for using Meetings

## WHAT IS MEETINGS?

**Meetings** (also called **BigBlueButton**) is an open source web conferencing tool available in some Sakai courses that allows you to meet online with your instructor and/or your classmates.

## WHAT DO YOU NEED TO DO BEFORE A MEETING?

#### Hardware:

- Computer: Use a Windows pc or mac. Meetings doesn't work with tablets or smartphones.
- Check Sound: Go to YouTube, play a video. Problems with sound?
  - o Make sure your device is plugged in correctly and your device volume is turned up.
- **Need a Headset/webcam? No.** You can use Chat or a telephone number provided in the Chat area after you join the meeting.

#### Software:

Adobe Flash Player must be installed

## How do you Join a Meeting?

- 1) On the main menu of your Sakai course, click on Meetings.
- 2) Click on the Meetings name (it must have a status of Available or you can't join it).

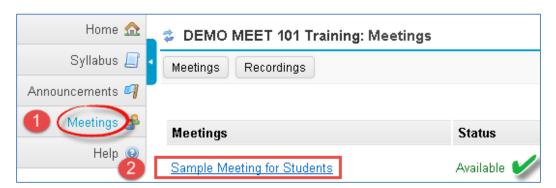

- 3) Beside Status, you'll see Available (Join meeting).
  - Click on the Join meeting link.
  - You'll see a message that your Meeting is connecting to the Server, and modules are loading.

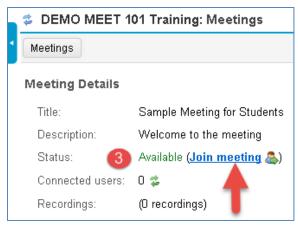

4) Either click on **Microphone** to test your sound; or click on **Listen Only**, if you don't want to talk (you can usually type in the Chat box, to ask questions).

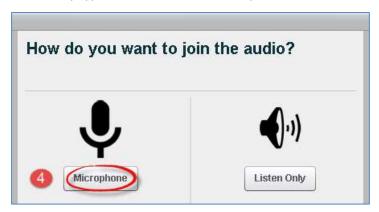

## HOW DO YOU TEST YOUR AUDIO FOR A MEETING?

5a) If you're using Firefox: A message will appear reminding you to look for two drop down boxes (if they don't appear, to the left of the web address box, click on the microphone icon):

- Click on the first drop-down if you need to pick a different **Microphone**.
- Then you must click on Share Selected Device.

5b) Otherwise, **if you're using Chrome**: A message will appear above the meeting reminding you to **click Allow**, so Chrome will be given permission to use your microphone.

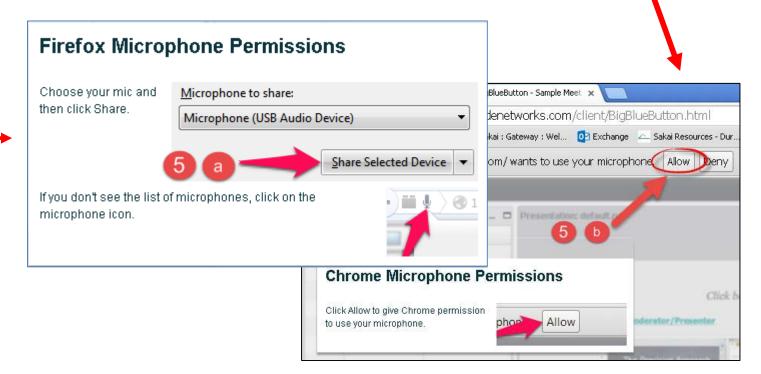

- 6) **Speak a few words**: You should hear your voice in your headset or earbuds, unless you're using your computer speakers.
  - Click on **Yes** if you hear the audio, and you'll join the Meeting.
  - Otherwise, click **No**, so you can pick a new device (or adjust your device volume).

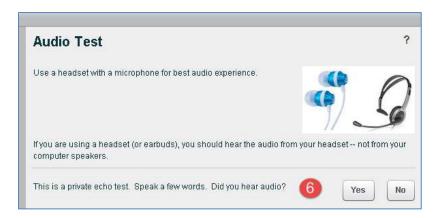

7) After clicking **No**, you may have to click on the **Allow** button

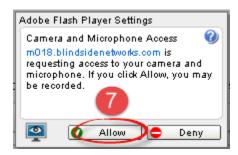

8) **Speak into your microphone,** you should see the bar move below the microphone drop down button. If not, click on the drop down to pick a new microphone. Speak into your microphone again-the bar should move. **Done? Click Cancel.** 

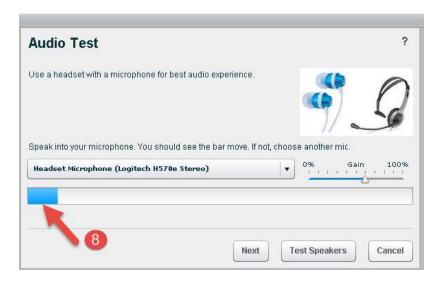

## What can students do in a Meeting?

To view a video about Meetings: Click on this <u>link to the Tutorial Videos</u> -Below the middle **Viewer Overview**, click on the **Play Video** button.

Here's a summary of what students can do in a meeting:

#### Left:

- 1. **Headset icon:** In the upper left corner, left-click on the headset icon to **adjust audio.** Or right-click on the headset icon and left-click on settings, to change your device or volume.
- Webcam icon: Next to the headset icon, click on the webcam icon to set up your webcam
  display. In the webcam dialog box, click on the Start Sharing button. Your webcam will appear
  in the lower left corner, in the Webcams module.
- 3. **Raise your Hand icon**: On the left side, in the *Users* module, all student names will be displayed. Below the Users module, click on the **Raise Hand** icon to get your instructor's attention.

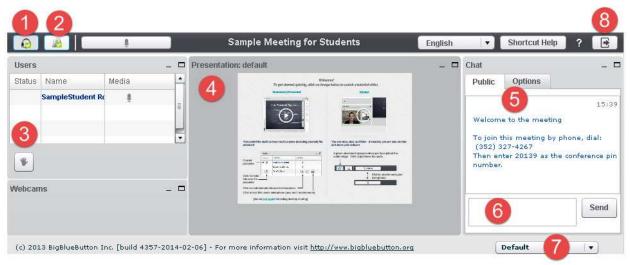

### Middle:

4. **Presentation:** In the center, you'll see displayed your instructor's materials or the default view. Instructors can display and draw on different slides, documents, graphics, and charts.

### Right:

- 5) **Join Meeting by Phone:** When you first join a Meeting, a unique phone number and conference pin will be displayed in the Chat area, which you can use to join the Meeting.
- 6) **Chat box**: On the right side, type in questions/answers that all participants can see and press **Enter** or click on the **Send** button.
- 7) **Layout:** In the lower right corner, if allowed, you can click on a dropdown box (usually it says Default) to change your session layout. Click on the Default layout to return to the original view.
- 8) **Logout:** In the upper right corner, click on the **logout** icon (right facing arrow), then click on the **Yes** button, to leave the session.